# **NMR 測定マニュアル 【ECZ400R】**

**<sup>1</sup>H & <sup>13</sup>C 測定編**

#### **基本事項**

- □ **サンプル管に傷や欠けがない**
- □ **サンプル管は汚れていない**
- □ **重水素化溶媒で溶解した**
- □ **液量は適量である(0.6mL が適量)**
- □ **サンプル管、ローターホルダをキムワイプで拭いた**
- □ **ローターは最下部まで引き伸ばしている**
- □ **サンプル管の高さを試料管ゲージで合わせてある**
- □ **使用ノートに記録必須**
- □ **異変を察知したら教員に報告するとともに、トラブル対策ファイルに記入**
- □ **金属類やキャッシュカード等を NMR 室に持ち込まない**
- □ **測定データは毎回持ち帰り、NMR 中に長期間保管しない**
- □ **正規講習会受講修了者のみの測定許可制、学生間での技術伝承不可**

#### **(0)サンプル投入準備**

●サンプルをオートサンプラーのターンテーブルにやさしく置く

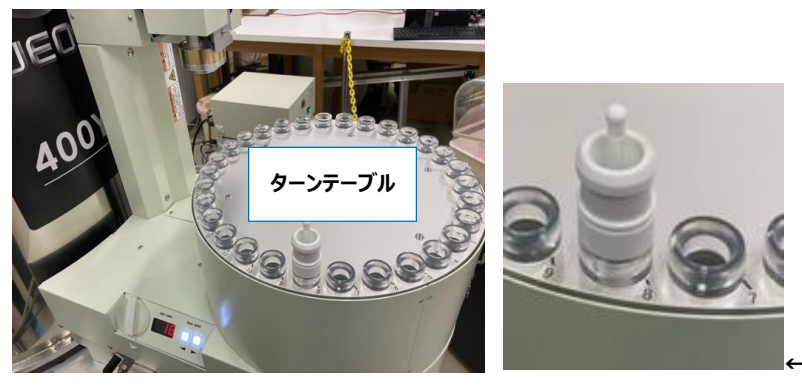

←このサンプルは8番スロットに置かれています

- **(1)起動**
- ●「Alt」「Ctrl」「Del」でロック解除
- ●ログイン ID: delta
- ●パスワード:delta
- ●デスクトップの Delta を起動し、SCM ボタン 』をクリック

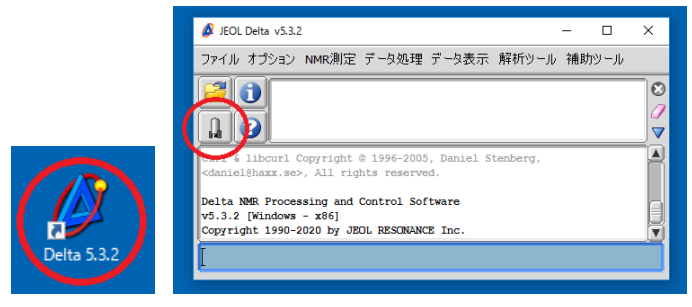

●JEM-ECZ400R/S1 を選択し、 キ 様続 をクリック

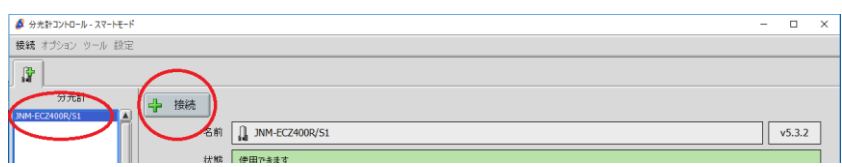

●ユーザー認証で、名前に delta、パスワードに delta を入力し<sup>オーナー接続</sup>をクリック

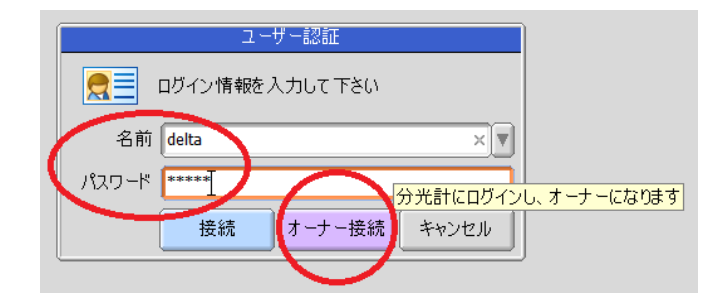

## **(2)<sup>1</sup>H-NMR 測定 & <sup>13</sup>C-NMR 測定**

分光計コントロールウインドウが開きます

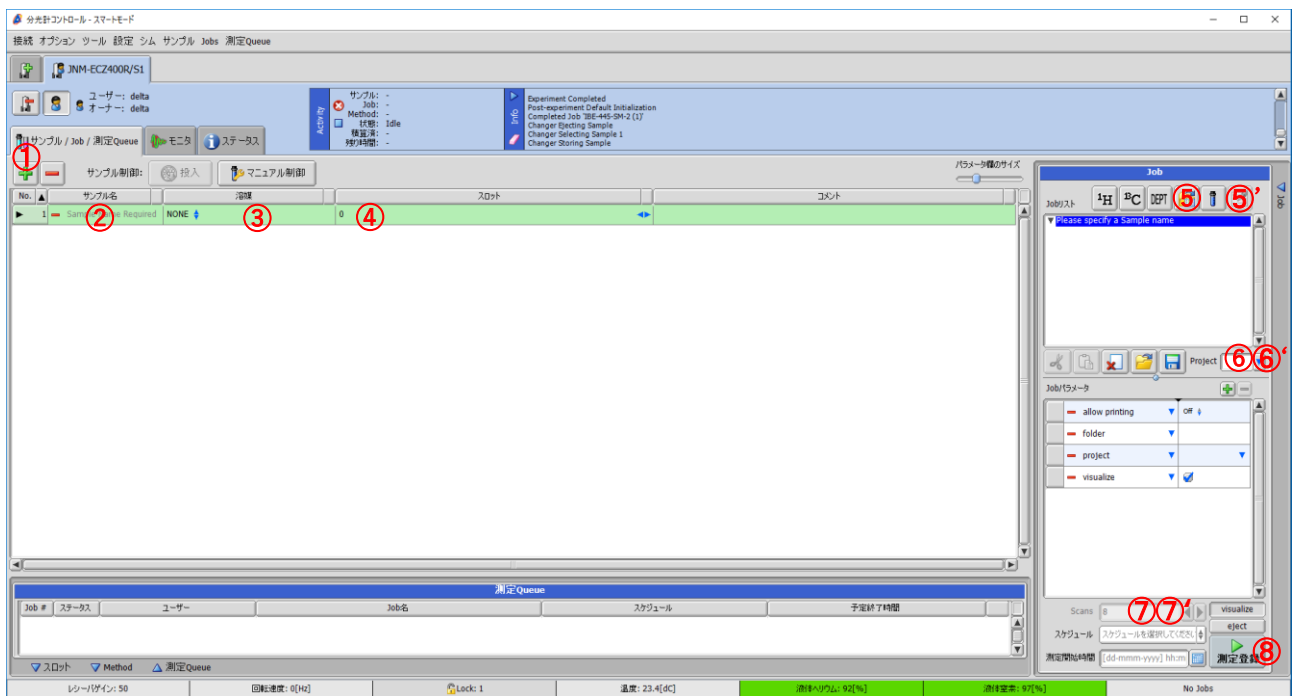

➀ をクリックし、サンプルをエントリーさせます

### ➁「サンプル名」を入力**【注意:サンプル名には「;」、「:」、「/」は使えません】**

➂「溶媒」を選択

➃「スロット」にサンプルのスロット番号を入力**【注意:スロット番号は絶対に間違えないよう細心の注意を】**

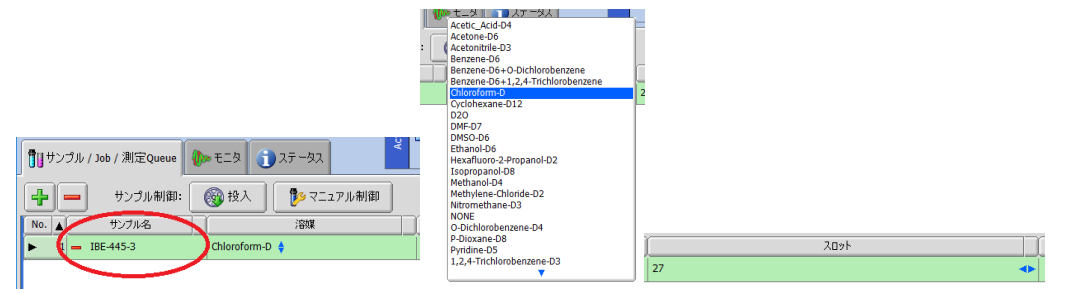

⑤右側の Job からサンプル管マーク コをクリック、パルスシーケンスより 「1H.jxp」を選択しチェックマーク 2 をクリック

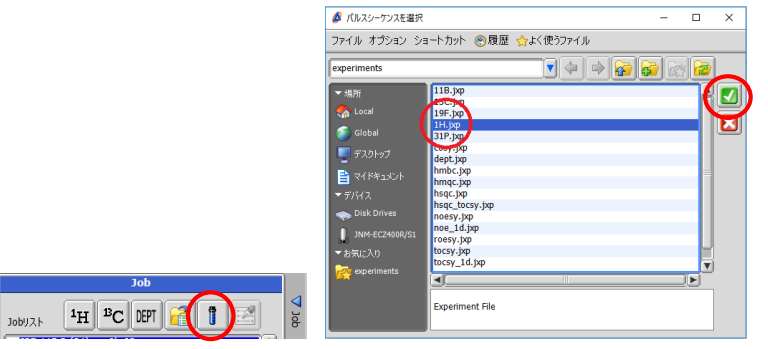

➅Project から研究室を**選択**する **【注意:選択を忘れると測定後ファイルは存在しませんので必ず選択する】**

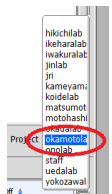

➆積算回数を入力(2

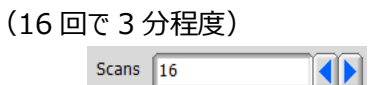

続けて <sup>13</sup>C の測定登録を行う

⑤'右側の Job からサンプル管マーク ■をクリック、パルスシーケンスより「13C.jxp」を選択しチェックマーク■をクリック

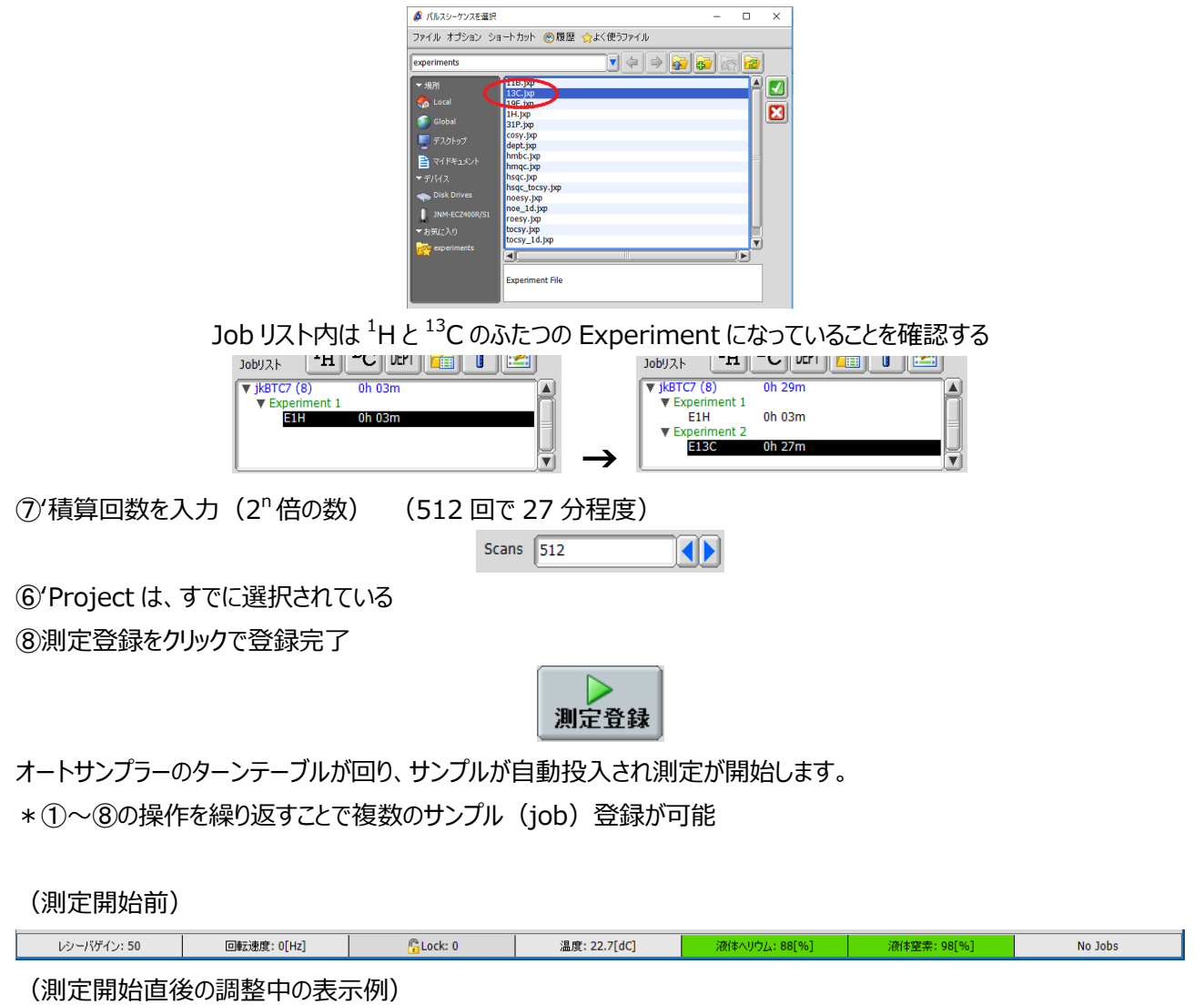

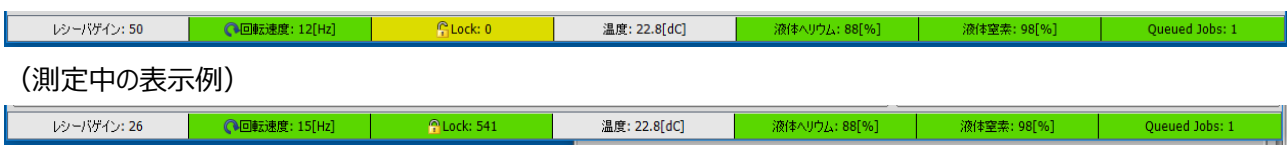

測定ノートにはここを確認して液体ヘリウムと液体窒素量を記録します

(途中経過を見たい場合) モニタタブをクリックし、右側の「データ処理パネル」をクリックし、 ▶ をクリック

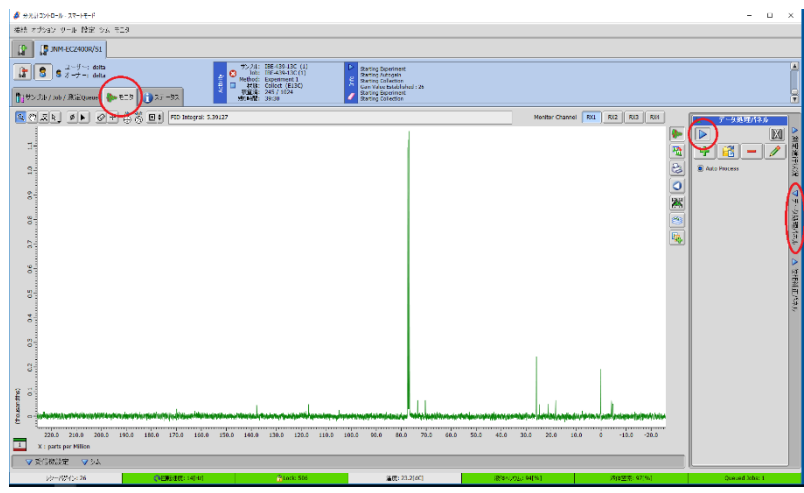

(途中で測定を止めたい場合)

測定を途中でとめたい場合は、Activity の を押す。本当に実行中の測定を終了しますかと聞かれるので、はいをクリ ック。 で測定中止をすると強制終了のためデータは残りません。

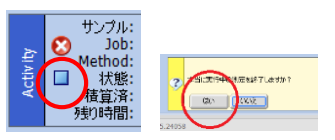

 $\bullet$ <sup>1</sup>H-NMR 測定および  $^{13}$ C-NMR 測定が終了したらそれぞれ 1D プロセッサが自動で開きます。確認したらこのウイン ドウをとじます。

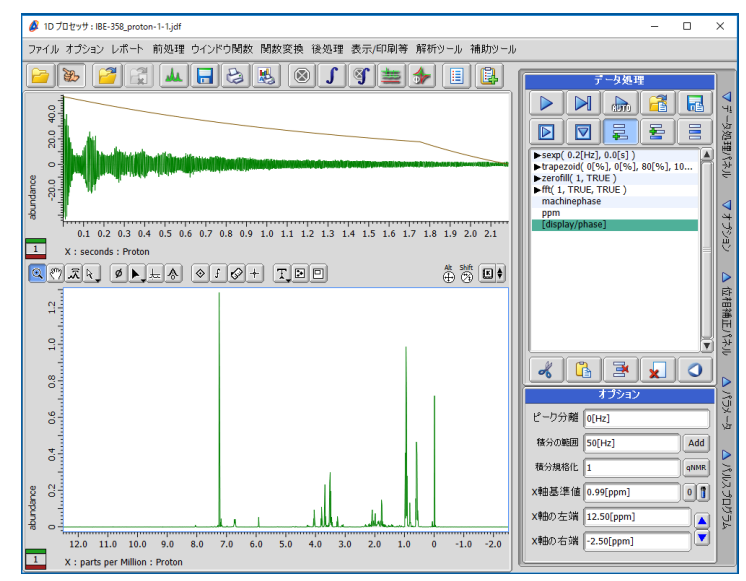

**(3)終了操作**

#### **【注意:いきなりウインドウを閉じないでください】**

**●分光計コントロールウインドウで、排出ボタン <sup>@##</sup> をクリック (SCM からサンプルが出てきます)** 

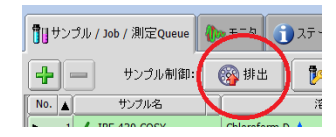

●サンプル No.を選択し、マイナスボタン■を押して Job を解除、「はい」と回答し、ジョブを削除 (登録したサンプル全ての job を解除すること)

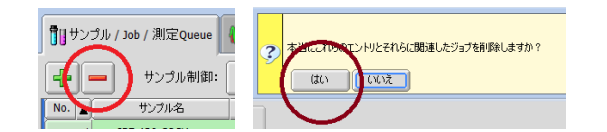

●■をクリックし接続を解除

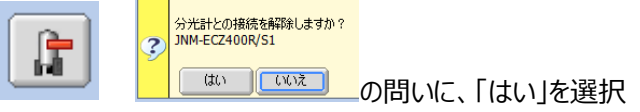

●ウインドウを閉じる

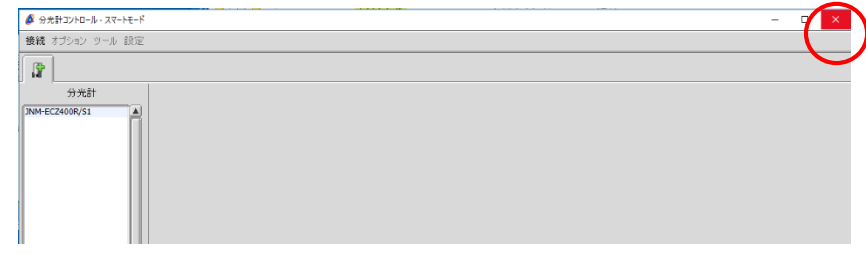

#### ●Delta のウインドウを閉じると、本当に終了するか聞かれるので OK をクリックし終了

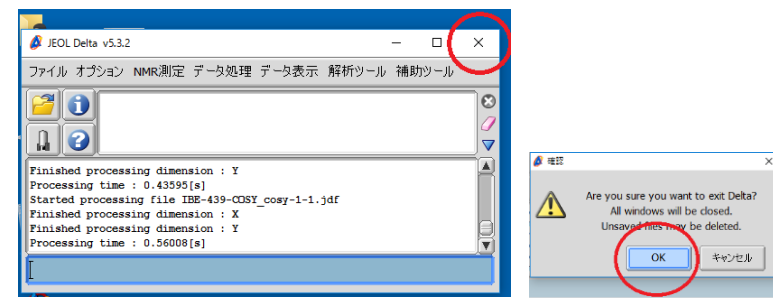

#### **【注意:PC の電源は絶対にシャットダウンしません】**

●Windows マークから<sup>8</sup>をサインアウトして終了

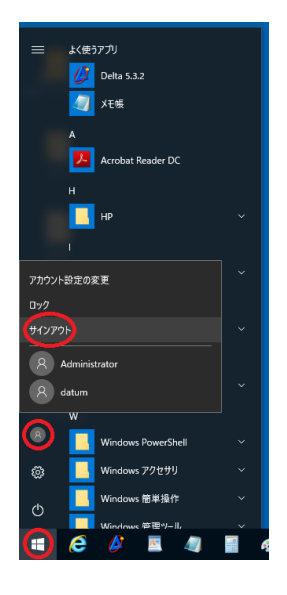

#### **(4)サンプル回収と後片付け**

#### **【注意:サンプルキャッチャーの真下付近での取出しは禁止です】**

●オートサンプラーの MANUAL ADVANCE ボタンを押してターンテーブルを回転させサンプルを取り出す

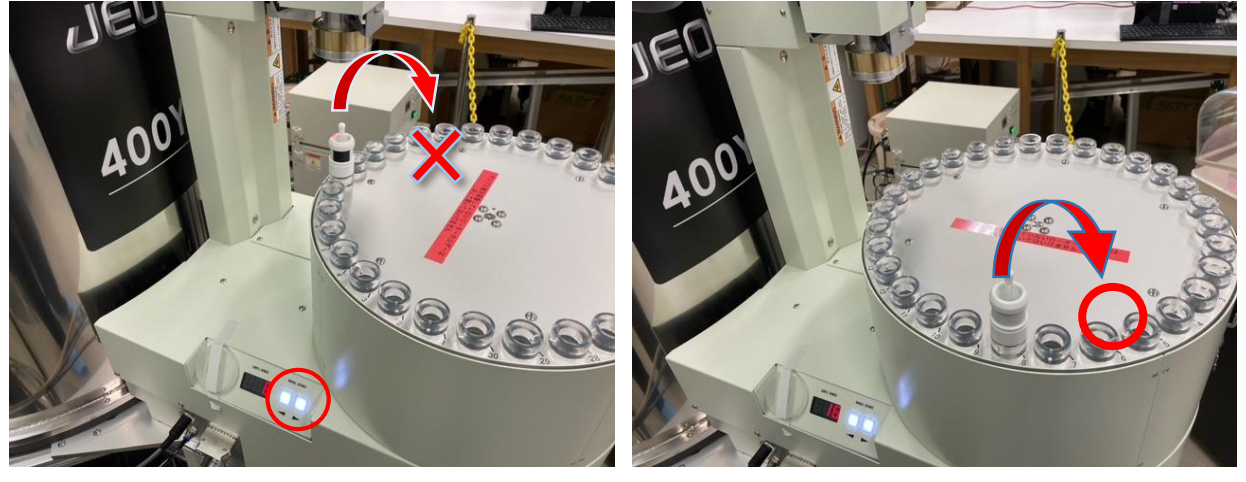

(ターンテーブルは時計回り・反時計回りどちらにも回転します)

# **サンプルが装着されていないローターホルダは 絶対にターンテーブルに置かない**

#### **(5)データ回収**

●データ抽出用 PC に、各研究室名でログインし、データを取得

● Windows マークから<sup>(8)</sup>をサインアウト (PC のシャットダウンはしません)

**【注意:ウイルスに感染した USB メモリを装着した場合は責任を取ってもらいます。常時ウイルススキャンした安全 な USB メモリを各研究室で管理し使用して下さい】**

> 2021/4/23 初版 2021/5/11 改訂

ECZ400R 立ち上げチーム 伊部公太 太田佳宏 貝掛勝也 山田健